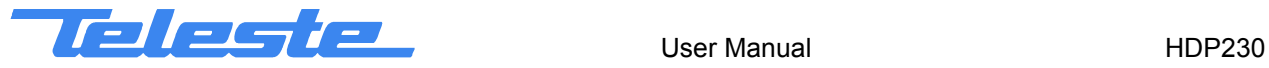

Broadband Cable Networks January 16, 2006 1(17)

**HDO Series** 

# **User Manual**

**Teleste Corporation** 

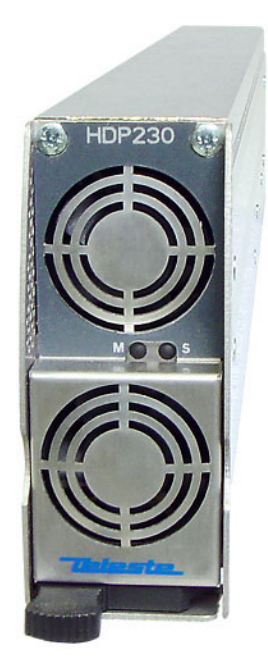

# **HDP230**

**Power Supply**

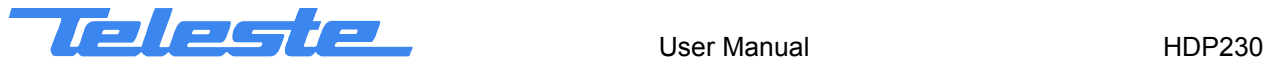

# Introduction

The HDP230 is a switched mode power supply unit for the HDO optical headend platform and can be installed in HDX002 installation frame.

The power supply module includes protection against output short circuit, over voltage and overheating of the electronic circuits. Other standard features include passive power factor correction (PFC), field replaceable fan units and remote control of all adjustments.

#### **VERSION INFORMATION** this document is based on:

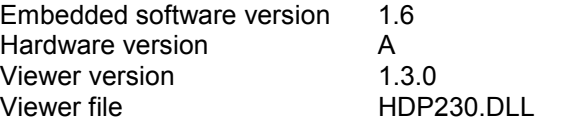

## **NOTICE**

This product complies with the relevant clauses of the European Directive 2002/96/EC on Waste Electrical and Electronic Equipment (WEEE). The unit must be recycled or discarded according to applicable local and national regulations.

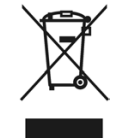

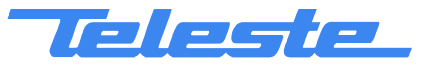

Broadband Cable Networks

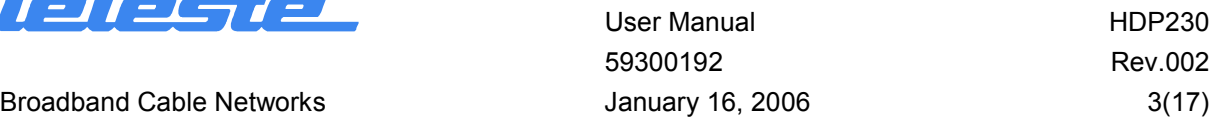

# Parts and functions

# Front and rear panel

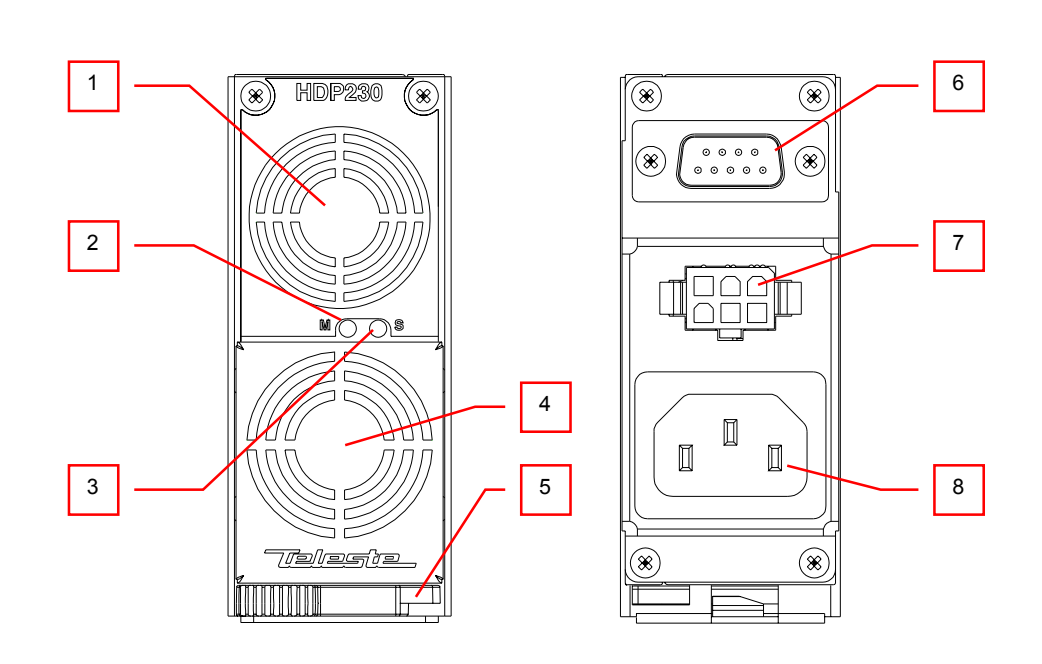

*Figure 1. HDP230 Power Supply Module.* 

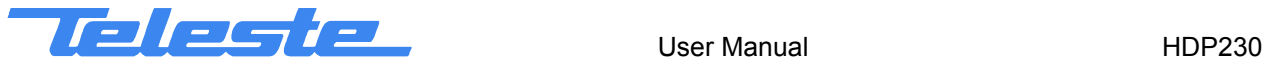

# **1 & 4) Cooling fans**

Fan units draw air into the module through the front panel vent. Airflow is then directed through the module and expelled from the rear panel vent.

**Caution!** Do not block the fan vents. Doing so may cause heat to build up inside the module and result interruption in signal operation. Fan speeds are automatically controlled based on the internal temperature of the unit. They will always rotate and run at full speed for a short time after the unit is powered up.

#### **2 & 3) Indicators**

The front panel LED indicators display unit status. For more information, see the '[Indicators'](#page-7-0) chapter.

#### **5) Extractor handle**

The module extractor handle is a mechanical lever that allows easy extraction and removal of the module without the need for any additional tools.

# **6) Module data and power connector**

The D-9 connector on the rear of the module connects to the installation frame and provides HDO bus data link to the unit and also powering to the CPU if AC input is missing.

#### **7) Power bus connector**

The DC terminal block on the rear of the module provides power to other modules in the HDX002 chassis. Use the power supply connection cable included in the packing to connect the power bus connector to the chassis.

#### **8) AC power connector**

Operating AC input voltages of 195…264 VAC at 47…63 Hz are supported. The power supply module has no separate power switch. It will continuously supply power to any HDO application module connected in the system.

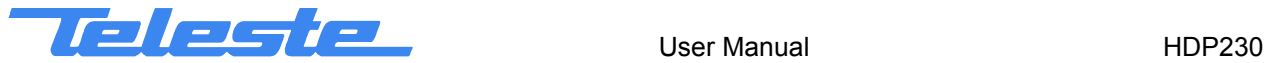

Broadband Cable Networks **Internal Cable Networks** January 16, 2006 **5(17)** 

# Installation

#### **Installing the module**

The module should be positioned in slot 1, 2, 11 or 12 (right- or leftmost slots) to make sure that power connection reaches rack's power connector. With the module extractor handle in its right-hand stop position (eject position) slide the module along the guide rails into a slot, pushing it in until the extractor handle rest on the latch rail extrusion of the HDX002 chassis. The module's D-9 connector should now be partially mated with the back plane connector.

Move the extractor handle on the front panel to the closed position by pressing the extractor handle inwards towards the front panel until the module is fully seated in the chassis and the extractor handle locks into place.

After the module is installed make the necessary power bus connection and connect the unit with a power cord to the mains voltage.

# **Building a power backup**

Multiple HDP230 power supplies can be connected in parallel to implement a power backup function. The power backup can be built inside one installation frame or between installation frames. When connected in parallel the power supplies work in an automatic load sharing mode (N+1 backup mode). HDX105 power backup cable is used when installation frames are connected in parallel to implement the power backup function between installation frames. HDX105 cable has connectors for five installation frames.

#### **Power backup - Restrictions and recommendations**

- − Maximum number of power supplies connected in parallel is six.
- − Maximum number of installation frames connected in parallel is five.
- − Maximum number of power supplies in one installation frame is two.
- − When the power supply is placed into module slot 1 or 12 it is recommended to use the outermost power connector at the rear panel of the installation frame to ensure some free power cable between the frame and the module. This enables uninterrupted operation during the replacement of the fan unit.

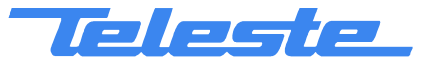

Broadband Cable Networks

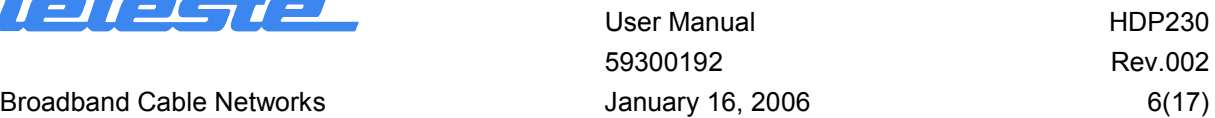

# **Removing the module**

Disconnect the power bus connection and the AC power connection. Move the extractor handle on the front panel to the eject position. Remove the module by carefully pulling it out of its slot [\(Figure 2\)](#page-5-0).

7905144

<span id="page-5-0"></span>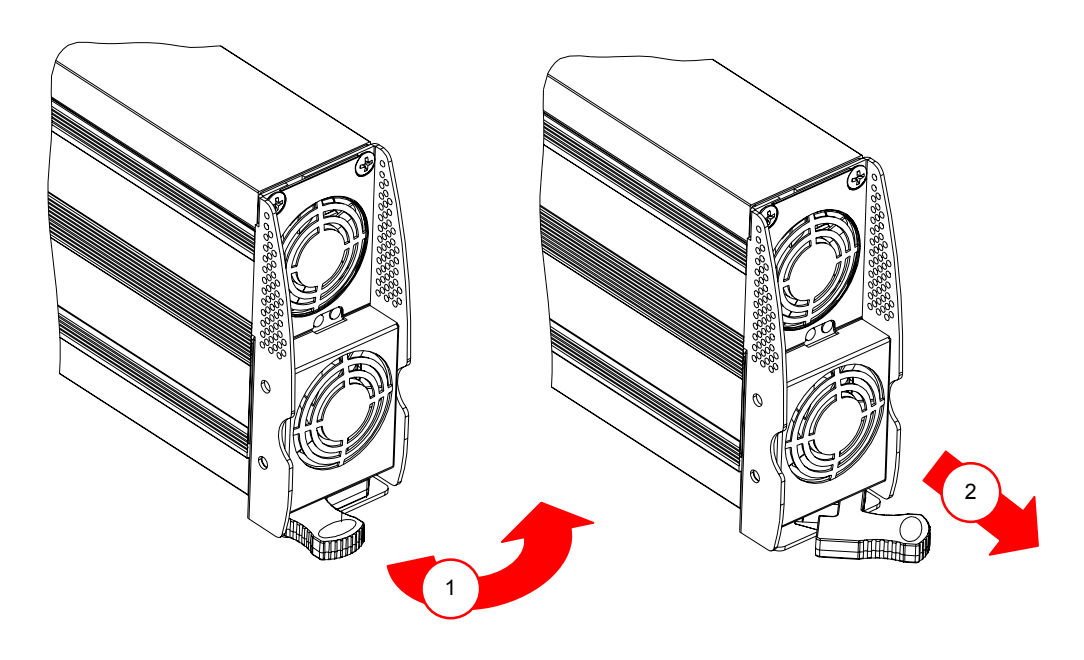

*Figure 2. Removal of the module.* 

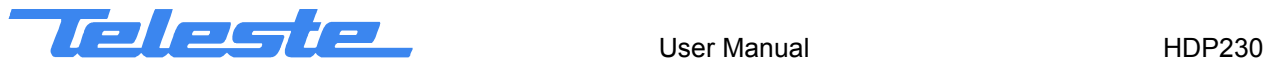

Broadband Cable Networks January 16, 2006 7(17)

# **Replacing the fan units**

Design of the fan units allows them to be removed and replaced while the power is on and without interrupting the operation. The module itself cannot be monitored during the replacement of the fan units.

Keep the AC power cable and the power bus cable connected and carefully pull the module from the chassis as much as the power bus cable allows. Working through the apertures on the sides of the fan unit use a thin-bladed screwdriver and carefully prise free the fan unit from its location [\(Figure 3\)](#page-6-0). Disconnect the wiring connector from the PCB and remove the fan unit.

Installation is the reverse of removal. After installation, make sure that the fan operates correctly and there are no fan-related alarms visible in the user interface.

7905136

<span id="page-6-0"></span>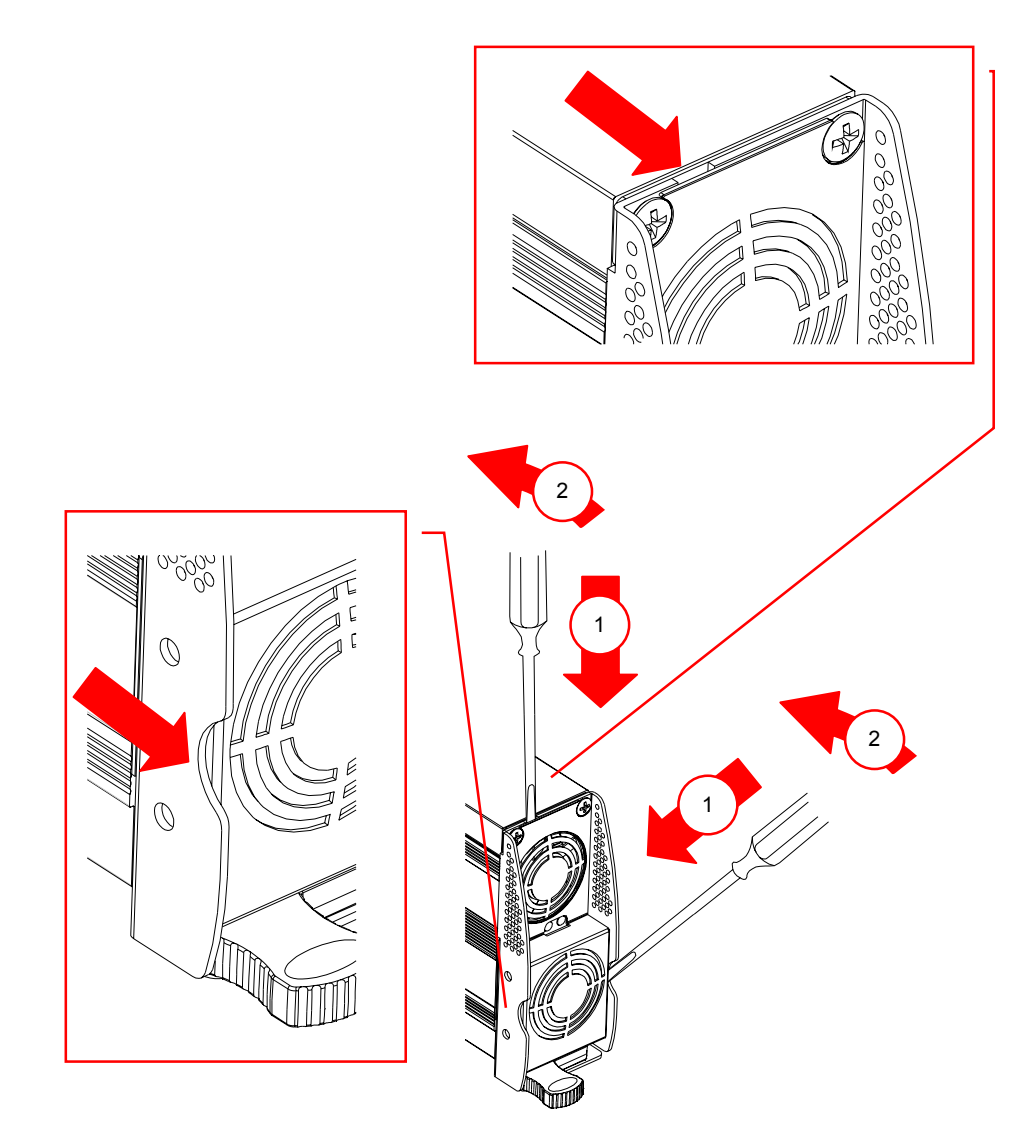

*Figure 3. Removal of the fan unit.* 

<span id="page-7-0"></span>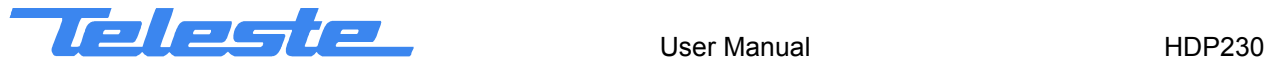

Broadband Cable Networks January 16, 2006 8(17)

# Indicators

The unit has two LEDs on the front panel labelled as SIGNAL (S) and MODULE (M). These LEDs' colours reflect the unit's alarm status, i.e. what alarms are active. Power related alarms are indicated with Signal LED, others with Module LED.

If there are one or more "Major" alarms, the affected LED will be red. If there are no "Major" alarms, but one or more "Minor" alarms, the affected LED will be yellow. If there are no "Major" or "Minor" alarms, the LED will be green. Note that the "Notification" alarms do not affect LEDs.

During the power-up sequence both LEDs are yellow and fans run at full speed.

Module LED blinks when configuration session (viewer) is open to the module.

Both LEDs blink simultaneously in red if application software cannot start.

See the '[Alarms / flags](#page-9-0)' chapter for details on alarms and LED usage.

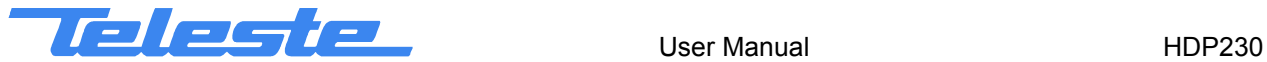

Broadband Cable Networks January 16, 2006 9(17)

# **Software**

# Establishing connection

All the needed configurations and adjustments can be carried out locally or remotely by using the CATVisor Commander software. A connection to HDP230 is possible using the following two methods:

- IP connection through HDC100's Ethernet port.
- A DVX021 connection cable is connected between a COM port of a PC and the management bus connector of the HDX002 installation frame. **Note!** If there is a HDC100 (or other HDO bus master) connected to the bus, it cannot communicate with the HDO devices while Commander is connected to the bus. This also means that the EMS system cannot access HDO devices either. Therefore IP connection is recommended in systems equipped with HDC100.

More detailed hardware requirements and software installation instructions can be found from the **Commander User Manual** supplied with the software.

<span id="page-9-0"></span>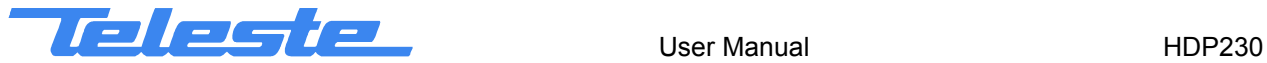

# Alarms / Flags

All module alarms (flags) displayed in CATVisor Commander and EMS with affected LED and factory default severity settings are described in the table below.

Alarm severities (Major / Minor / Notification / Disabled) and alarm limits can be configured by the user. See the ['Monitoring'](#page-12-0) chapter for more details.

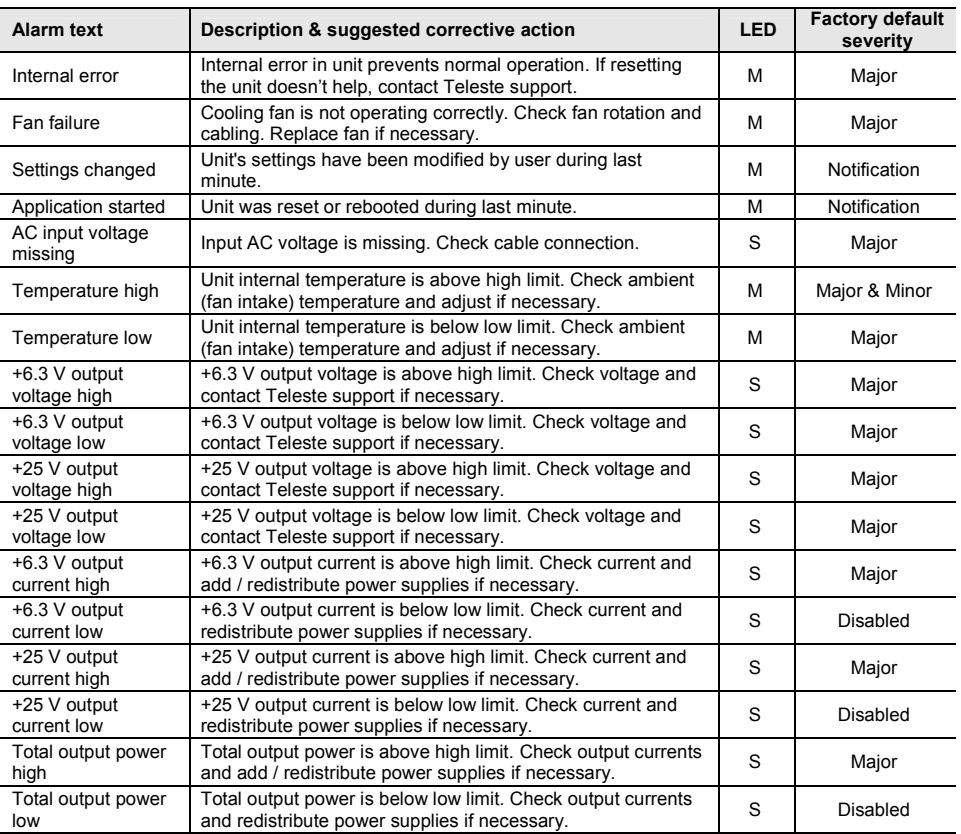

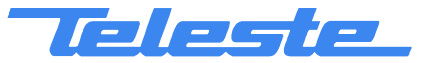

# Viewer Pages

# **Status**

The "Status" page shows module present status and possible alarms (="flags").

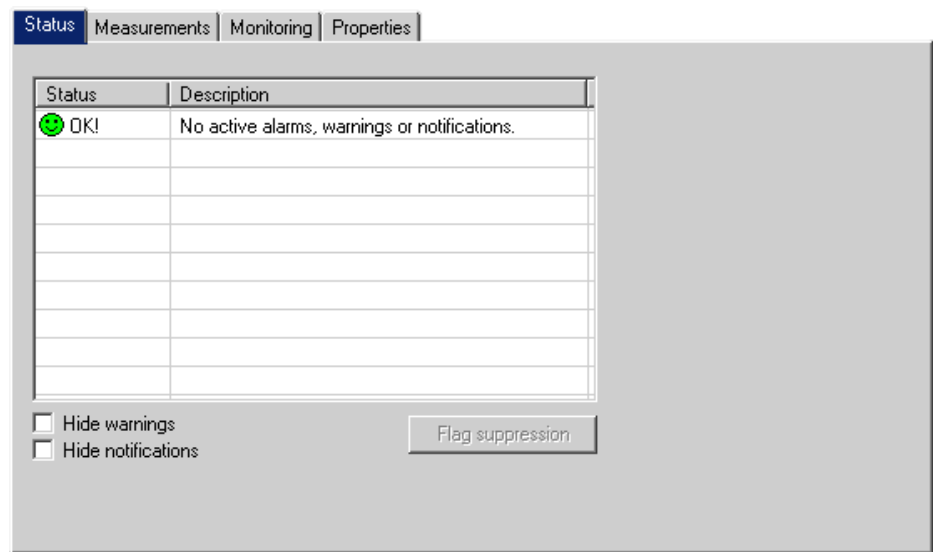

*Figure 4. The Status page* 

Each alarm is coded according to its severity:

- Red for Major ("Alarm")
- Yellow for Minor ("Warning")
- Blue for Notification

Alarm severities can be configured on the "[Monitoring](#page-12-0)" page. For additional information about status flags, see table of module flag descriptions in the '[Alarms / flags](#page-9-0)' chapter.

It is possible to hide the less critical flags by checking the corresponding check box for **warnings** and/or **notifications**. Note! Regardless of the selection warnings are always sent to the EMS system.

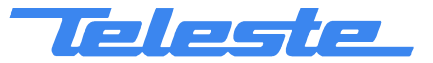

#### Measurements

The "Measurements" page displays all HDP230 powering measurements.

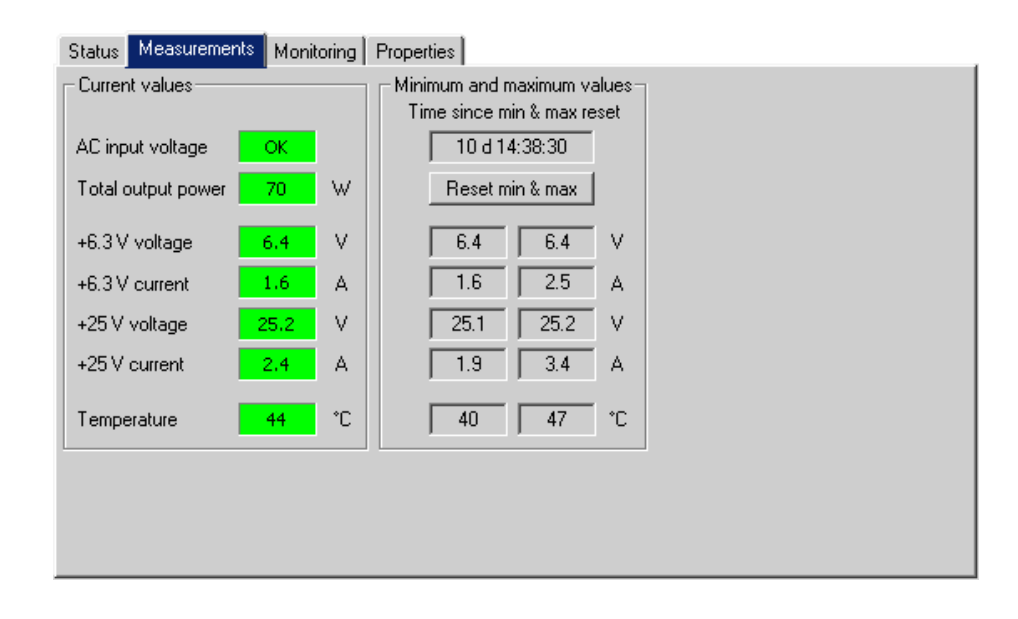

*Figure 5. The Measurements page* 

#### **Current values**

The "AC input voltage" field displays either "Missing" or "OK" indicating the current status of AC input. When AC input voltage is missing, the CPU is powered from another PSU through rack D-9 connector.

The "Total power" field displays the total output power sum of both voltages.

The "+6.3 V" and "+25 V" fields show the operating voltage and current values.

The "Temperature" field shows internal temperature of the unit.

The background colour of the fields change to indicate alarms. A green background means legal values; red is the symbol for a major alarm and yellow for a minor alarm.

## **Minimum & maximum values**

The "Minimum & Maximum values" frame allows user to view history data such as maximum and minimum values of voltages, currents and temperature.

The "Time since min & max reset" field shows the time since the history values were reset, or the unit was powered up. The format is days, hours, minutes and seconds. The "Reset min & max" button clears measurement history.

<span id="page-12-0"></span>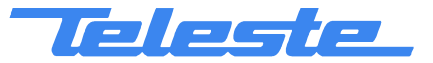

# Monitoring

The "Monitoring" page displays monitored parameters and their values as well as alarm limits, statuses and severity settings.

| Monitoring<br>Status   Measurements<br>Properties |                  |       |                |              |       |                  |              |      |  |  |
|---------------------------------------------------|------------------|-------|----------------|--------------|-------|------------------|--------------|------|--|--|
| Analog parameter                                  | Alarm.           | Value | <b>HIHI</b>    | HI           | LO    | LOLO             | Deadband     | Unit |  |  |
| <b>C</b> ) Temperature                            | No.              | 44    | 80             | 70           |       | 5<br>-10         | 1            | ۴C   |  |  |
| $\bigodot$ +25 V output voltage                   | No               | 25.15 | 26.50          | 26.00        | 24.00 | 23.50            | 0.20         | v    |  |  |
| $\bigodot$ +25 V output current                   | No               | 2.39  | 8.50           | 8.00.        | 0.00  | 0.00.            | 0.10         | А    |  |  |
| $\bigodot$ +6.3 V output voltage                  | No               | 6.37  | 6.80           | 6.55         | 6.05  | 5.80             | 0.10         | v    |  |  |
| <b>⊙</b> +6.3 V output current                    | No               | 1.66  | 8.50           | 8.00         | 0.00  | 0.00             | 0.10         | А    |  |  |
| <b>O</b> Total output power                       | No               | 70.55 | 215.00         | 200.00       | 0.00  | 0.00.            | 1.00.        | W    |  |  |
| Discrete parameter                                | Alarm<br>Setting |       | Alarm control: |              |       |                  |              |      |  |  |
| C Fan 1 failed                                    |                  | No    |                | Major        |       | Detection        | Disabled     |      |  |  |
| C Fan 2 failed                                    |                  | No    |                | Major        |       |                  | G<br>Enabled |      |  |  |
| C Fan 1&2 failed                                  |                  | No    |                | Major        |       | Delay<br>On<br>s |              |      |  |  |
| C CPU internal error                              |                  | No.   |                | Major        |       |                  |              |      |  |  |
|                                                   |                  |       |                |              |       |                  |              |      |  |  |
| Settings changed                                  |                  | No    |                | Notification |       | Off              | s            |      |  |  |
| Application started                               |                  | No    |                | Notification |       |                  |              |      |  |  |
| AC input voltage missing                          |                  | No    |                | Major        |       |                  | Alarm log    |      |  |  |

*Figure 6. The Monitoring page*

## **Analog parameters**

Each monitored analog parameter of the unit is displayed in the upper half of the frame with following information in the list:

**Analog parameter**: Name of the monitored parameter.

**Alarm**: Alarm status of the parameter: No / Lo / Hi / LOLO / HIHI

**Value**: Current measured value.

**HIHI**: High major alarm limit

**HI**: High minor alarm limit.

**LO**: Low minor alarm limit

**LOLO**: Low major alarm limit.

**Deadband**: Specifies how much the measured value has to be on the "safe" side of alarm limit before turning off the alarm.

**Unit**: Unit of the measured parameter.

The colour of each list entry and the icon next to parameter name indicates alarm status:

- **C** green for legal value
- $\bullet$  red for major alarm
- $\bigcirc$  yellow for minor alarm
- $\bullet$  grey for disabled alarm

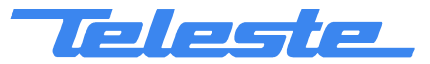

The alarm settings are user configurable by double-clicking an analog parameter. This will open a dialog box with parameter's alarm limits and deadband that can be edited by users with at least "Service" level user rights. For others this is read-only information.

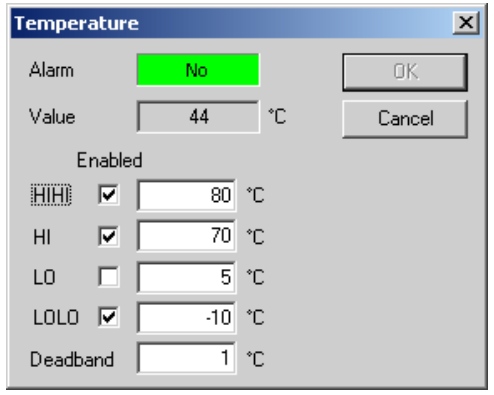

*Figure 7. The analog alarm configuration dialog box* 

Each alarm limit can be individually enabled/disabled and configured. The alarm limits should be in decreasing order, preferably with more than "Deadband" units between each limit.

#### **Discrete parameters**

Each monitored discrete parameter of the unit is displayed in the lower half of the frame with following information in the list:

**Discrete parameter**: Name of the monitored parameter.

**Alarm**: Alarm status of the parameter: No / Notification / Minor / Major. If the alarm is disabled, but parameter is in alarming state, "Yes" is shown.

**Setting**: Alarm severity can be configured to Major, Minor, Notification or Disabled.

The colour of each list entry and the icon next to parameter name indicates alarm status:

- $\bullet$  green for legal value
- **<sup>3</sup>** red for major alarm
- $\bigcirc$  yellow for minor alarm
- **i** blue for notification
- $\bigcirc$  grey for disabled alarm

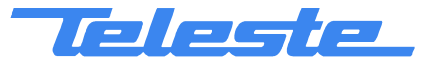

The alarm severity setting is user configurable by double-clicking a discrete parameter. This will open a dialog box, which can be edited by users with at least "Service" level user rights. For others this is read-only information.

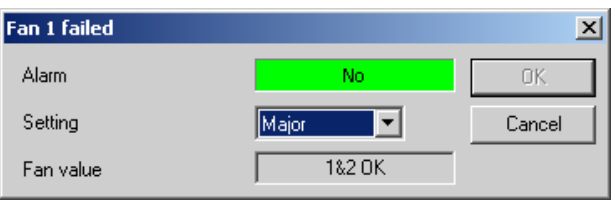

*Figure 8. The discrete alarm configuration dialog box* 

# **Alarm control**

Alarm control frame provides independent on-delay and off-delay timers. The time delay feature can be used to eliminate false alarm triggering due to momentary disturbances. An alarm is only active when "Detection" is enabled and the monitored parameter has been over limit longer than "Delay On" time. Alarm goes off when the parameter has been inside limits longer than "Delay Off" time.

The settings on the "Alarm control" frame can be edited by a user with at least Service level user rights. For others this is read-only information. It is recommended not to change these values without fully understanding the effects on EMS system performance.

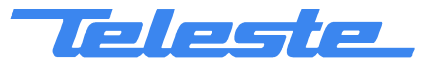

# **Alarm log**

Clicking the "Alarm log" button opens alarm history dialog box.

| Alarm log  |              |          |               |         |              |               |
|------------|--------------|----------|---------------|---------|--------------|---------------|
| Index      | Date         | Time     | Parameter     | Value   | <b>Alarm</b> | Device status |
| $\odot$ 1  | Tue 03.01.06 | 20:24:19 | Alarm logging | started | No.          | Nominal       |
| <b>O</b> 2 | Tue 03.01.06 | 20:24:19 | Settings      | changed | Notification | Minor         |
| ☺          | Tue 03.01.06 | 20:24:49 | Settings      | stable  | No.          | Nominal       |
|            |              |          |               |         |              |               |
|            |              |          |               |         |              |               |
|            |              |          |               |         |              |               |
|            |              |          |               |         |              |               |
|            |              |          |               |         |              |               |
|            |              |          |               |         |              |               |
|            |              |          |               |         |              |               |
|            |              |          |               |         |              |               |
|            |              |          |               |         |              |               |
|            |              |          |               |         |              |               |
|            |              |          |               |         |              |               |

*Figure 9. The Alarm log page* 

The "Alarm log" dialog box displays the alarm history for latest 32 events. The list is stored in non-volatile memory. All entries are date and time stamped with the most current entry at the bottom. Note that date/time information may not be correct for events that occurred before latest reset.

The colour of each list entry and the icon next to parameter name indicates alarm status:

- $\bullet$  green for legal value
- **O** red for a major alarm
- $\bigcirc$  yellow for a minor alarm
- **b** blue for a notification

Total number of entries in the alarm log list is shown in the "Number of entries" field. The index number of the last entry is displayed in the accompanying field. Total number of entries are limited to 32. The oldest entry is overwritten when the log becomes full.

To update "Alarm log" page, click the "Refresh" button.

"Clear and regenerate log" button empties the alarm log and restarts alarm detection.

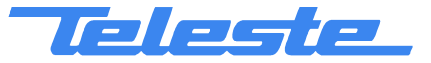

# **Properties**

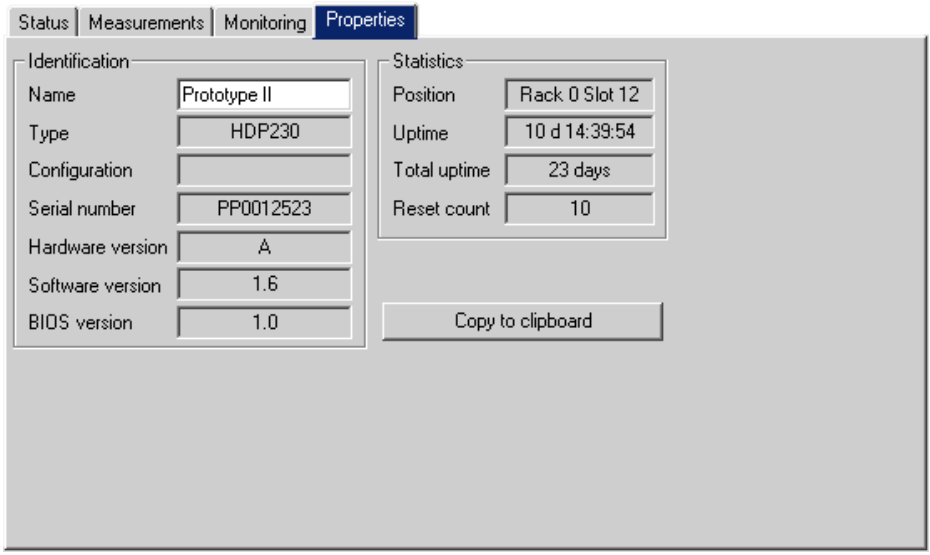

*Figure 10. The Properties page*

## **Identification**

The user can enter a descriptive alias name for the station into the "Name" field, such as site location etc. Alias name can contain up to 63 alphanumeric characters.

The type, configuration, serial number and hardware version of the module as well as the software information are read-only information.

# **Statistics**

Each HDO device has its "Rack" and "Slot" number displayed in the "Position" field.

The "Uptime" field shows the time since the last reset / power up. The format is days, hours, minutes and seconds.

The "Total uptime" field shows the total number of full operating days of the unit.

The "Reset count" field shows the total number of unit resets.

# **Copy to clipboard**

"Copy to clipboard" button copies all information on the "Properties" page onto the clipboard. This can then e.g. be pasted to an email message when contacting Teleste support.